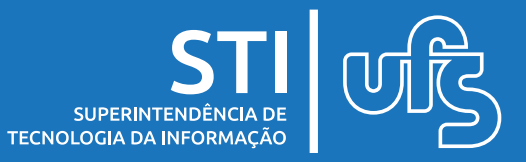

# **Objetivo**

Este manual tem como objetivo ensinar e auxiliar o docente a sincronizar as turmas do SIGAA para o Google Sala de Aula (Classroom).

## **Tópicos**

- 1. Sincronização da turma;
- 2. Sincronização de participantes;
- 3. Acesso ao Google Sala de Aula (Classroom).

É importante ressaltar que esse serviço usa os recursos do Google, por isso orientamos que não utilize o mesmo navegador web(Google Chrome, Mozilla Firefox, Opera, Microsoft Edge, etc) para acessar uma conta do GMAIL já existente junto com a conta '@academico.ufs.br' pois isso fará com que o serviço do Google Sala de Aula (Classroom) não reconheça sua conta do e-mail acadêmico e não permita o acesso às funcionalidades.

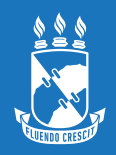

#### **1. Sincronização da turma**

Ao fazer login no SIGAA, selecione uma das turmas disponíveis como mostrado abaixo.

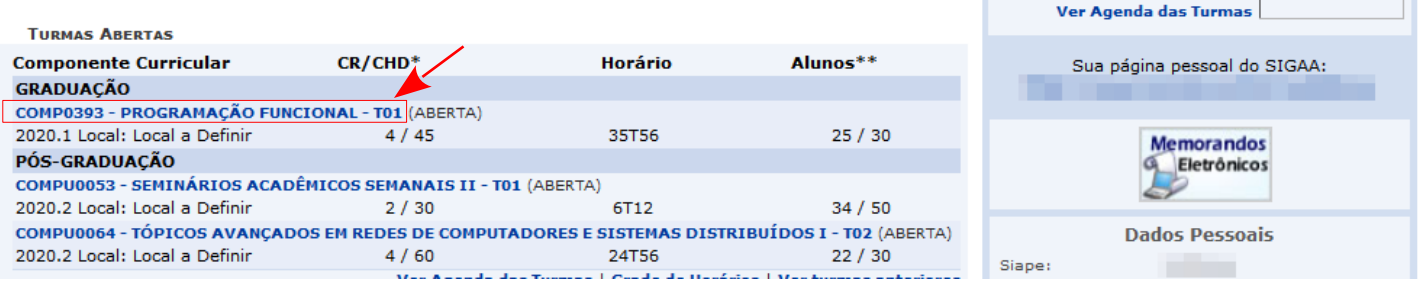

Ao acessar o espaço virtual da turma, selecione o menu "Configurações" e escolha a opção "Google Sala de Aula" como demonstra a imagem a seguir:

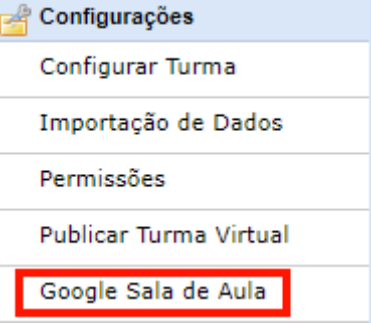

Na tela seguinte, selecione a opção "Criar Turma no Google Sala de Aula":

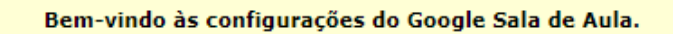

A turma ainda não está na plataforma Google Sala de Aula. Clique em "Criar Turma no Google Sala de Aula" para solicitar a inclusão da turma na plataforma.

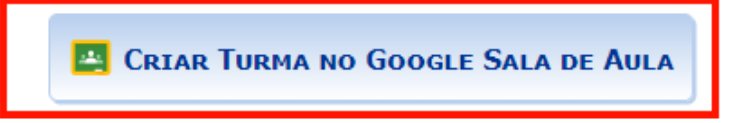

Feito isso, uma notificação de sucesso será apresentada, confirmando a sincronização da turma:

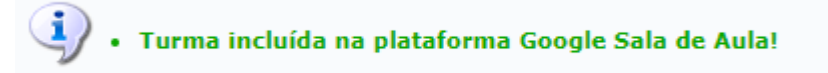

**Observação:** No caso de turmas que possuem mais de um 1 docente, não há necessidade de todos criarem turma. Assim que um dos docentes executa a sincronização da turma para o Classroom, libera o acesso à todos.

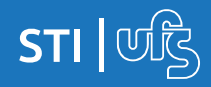

### **2. Sincronização de participantes**

Para adicionar participantes à turma recém-criada, basta clicar na opção 'Participantes', como demonstra a imagem a seguir:

Bem-vindo às configurações do Google Sala de Aula.

A turma já está na plataforma Google Sala de Aula. Caso alguns participantes ainda não foram incluídos, clique em "Participantes" para sincronizá-los.

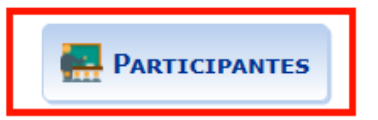

Logo, duas listas serão apresentadas: uma com os participantes que possuem e-mail institucional e outra com os que não possuem. Cada lista estará divida em duas partes: docente(s) e discentes. O docente estará automaticamente sincronizado, uma vez que ele mesmo criou a turma:

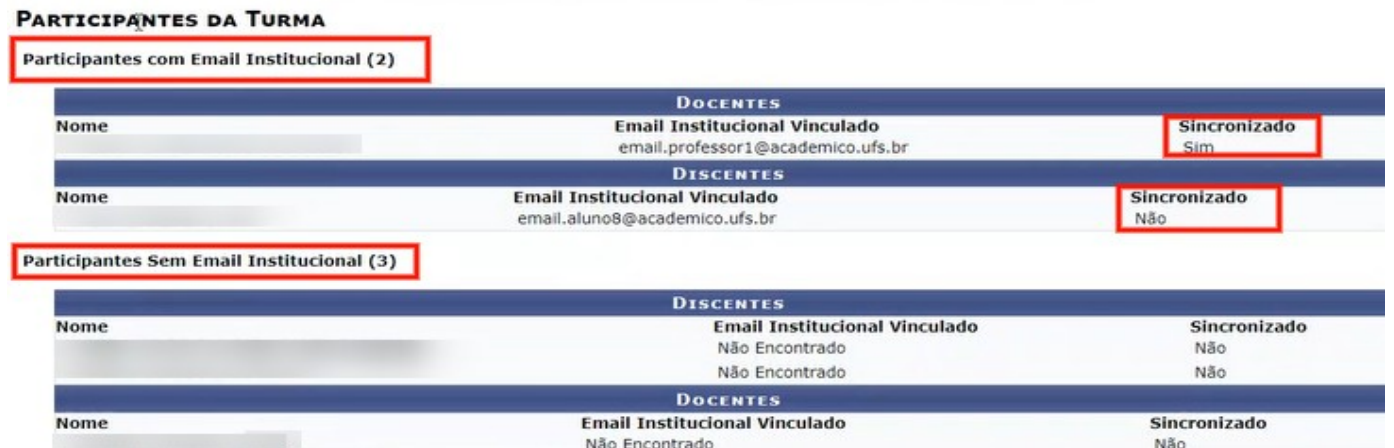

#### Para sincronizar o restante dos participantes da turma, basta selecionar a opção 'Sincronizar participantes':

Abaixo são listados todos os participantes da turma virtual do SIGAA que estão sincronizados à plataforma, e também, os não sincronizados.

Clique em "Sincronizar Participantes" para a inclusão dos participantes ainda não sincronizados na plataforma.

**ATENCÃO** 

Só é possível realizar a sincronização dos participantes que possuem email institucional ativo. Por favor, oriente os alunos que ainda não possuam o email a solicitar o quanto antes para ter acesso à turma na plataforma.

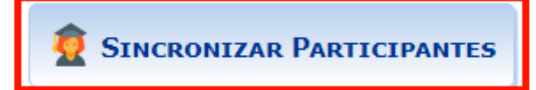

 $STI$   $\cup$ 

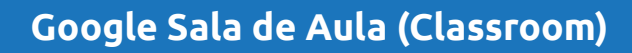

Feito isso, uma notificação de sucesso na sincronização será apresentada:

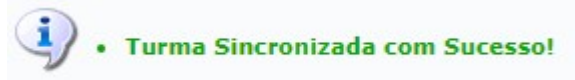

**Observação:** Recomenda-se que no caso dos participantes listados como 'Sem e-mail institucional', o docente entre em contato e aconselhe a criação desse e-mail o quanto antes.

Para mais informações sobre criação de e-mail institucional, oriente os alunos a acessarem a página manuais.ufs.br e buscarem pelo manual de e-mail institucional no menu lateral esquerdo conforme figura abaixo.

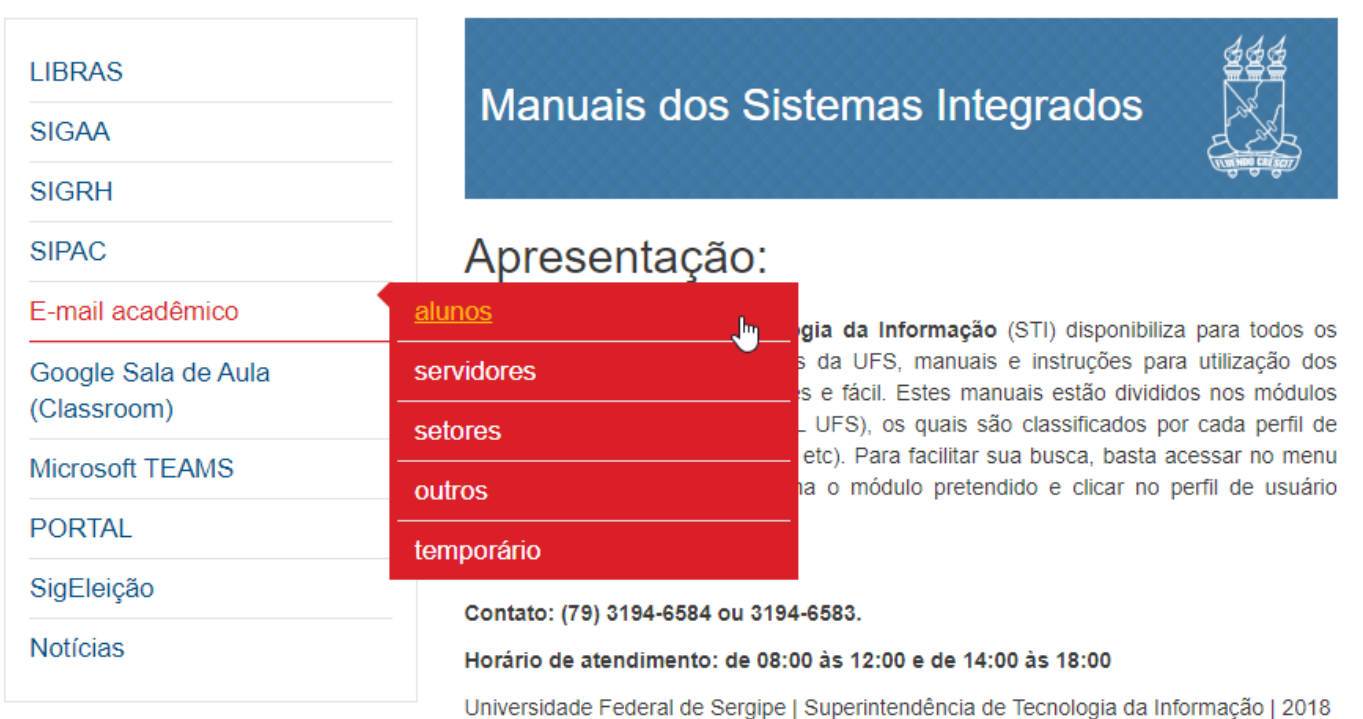

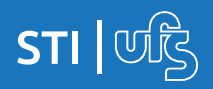

#### **3. Acesso ao Google Sala de Aula (Classroom)**

No SIGAA, fazendo o mesmo caminho descrito no item 1 (agora com a turma já sincronizada), será apresentado na tela um quadro onde estará disponível um link de acesso ao Google Sala de Aula, como demonstra a imagem a seguir:

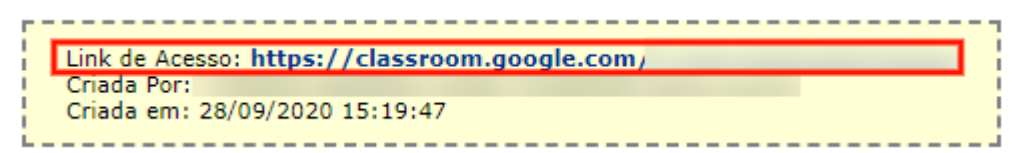

O link gerado fica visível apenas para o docente. Para que os alunos possam acessá-lo, é necessário então que o professor o disponibilize como conteúdo de um tópico de aula; recomendase que seja no tópico da primeira aula, pois dessa forma, o link estará sempre em evidência na turma virtual:

Primeira aula (20/10/2020 - 20/10/2020) - Local: https://classroom.google.com/

**Observação:** O link continua o mesmo para todos os acessos ao longo do período.

Ao acessar o link destacado na imagem anterior, será solicitado e-mail e senha para redirecionamento.

O e-mail institucional utilizado pelo docente não deve ser vinculado a setor/departamento; deve ser, obrigatoriamente, pessoal (**@**academico.ufs.br):

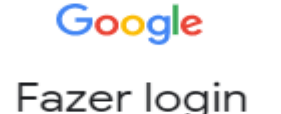

Use sua Conta do Google

E-mail ou telefone

email.professor4@academico.ufs.br

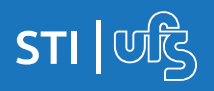

Feito o login, a tela inicial do Google Sala de Aula será apresentada. Nela estarão disponíveis as turmas do docente, como mostra a imagem abaixo; basta então, selecionar a turma que deseja acessar.

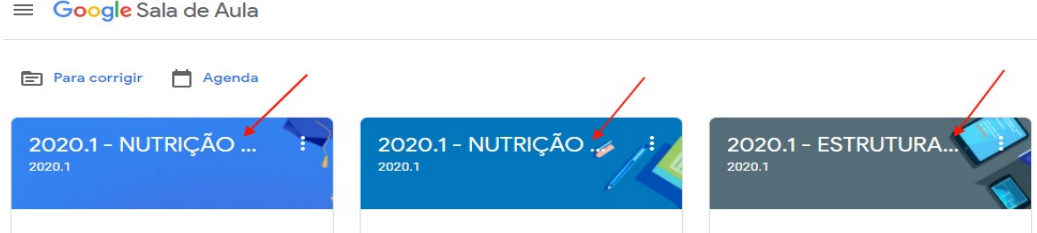

Ao abrir uma turma pela primeira vez, o link de acesso ao Meet não estará disponível, será exibido uma opção com o texto "Gerar o link do Meet" que permitirá a criação um endereço web de acesso à reunião.

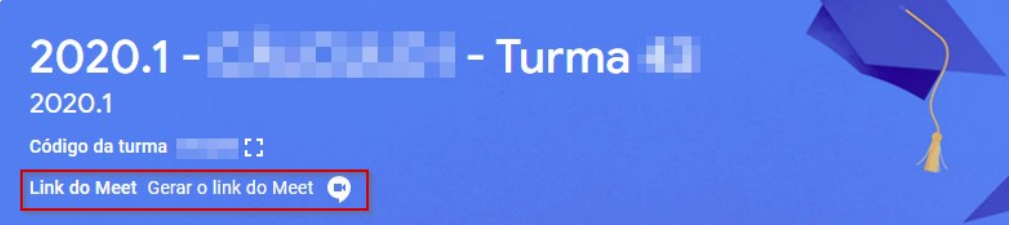

Caso a turma esteja com o link do meet gerado, a tela ficará conforme imagem abaixo.

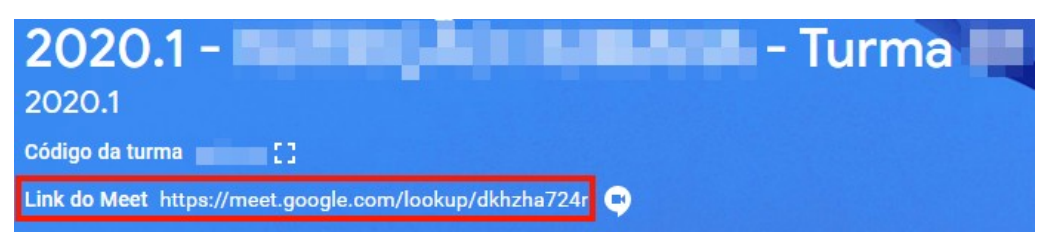

OBS: Uma alteração feita no Classroom para o período 2020.2 garante que o docente da turma sempre será o primeiro a entrar neste link do Meet gerado no mural da turma e a gravação desta aula sempre irá para o Google Drive do docente.

Caso o docente deseje desabilitar o acesso dos alunos a esse link, deverá acessar as configurações da turma (ícone presente no canto superior direito da tela), desabilitar a opção 'Visível para os alunos' e salvar a nova configuração, como demonstra a próxima imagem;

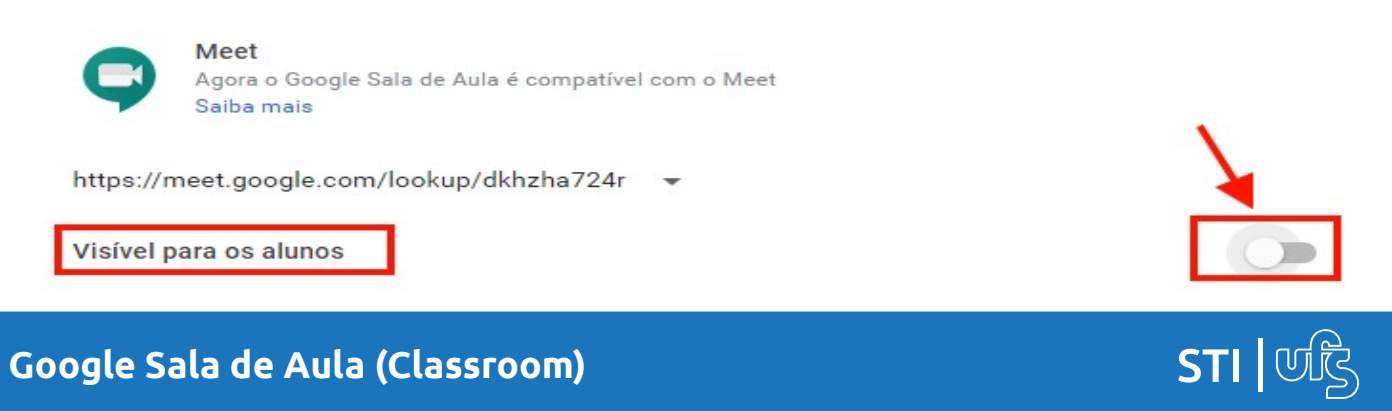

O docente também pode gerar o link do meet pelo Google Agenda da turma. Para isso, ele deve acessar a opção 'Atividades' presente na tela inicial da turma, e em seguida, selecionar 'Google Agenda':

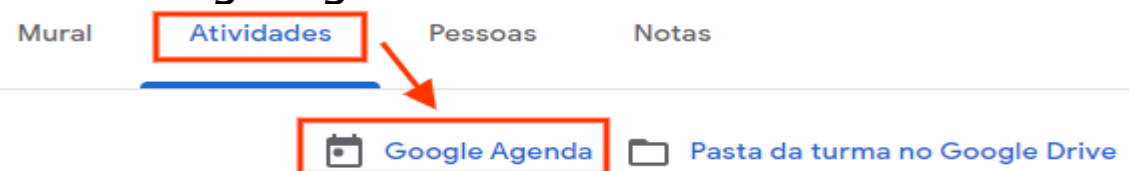

Uma nova aba será aberta e nela estará disponível um calendário onde o docente deverá selecionar, para cada dia de aula síncrona, a data respectiva e criar um evento/agenda. Dois pontos são muito importantes nesse passo, convidar a turma e gerar o link para videoconferência.

1- Ao preencher a opção 'Adicionar convidados', o docente deverá buscar pelo nome da turma e selecioná-la ao aparecer como sugestão:

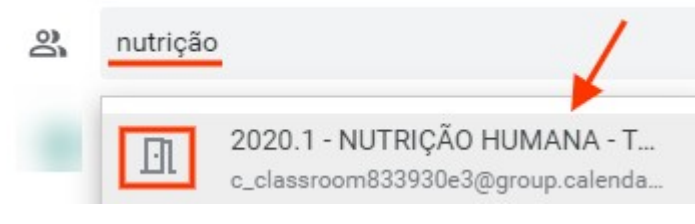

**\*atentar para o ícone semelhante a uma porta**

2- Selecionar a opção 'Adicionar videoconferência do Google Meet', como demonstra a imagem:

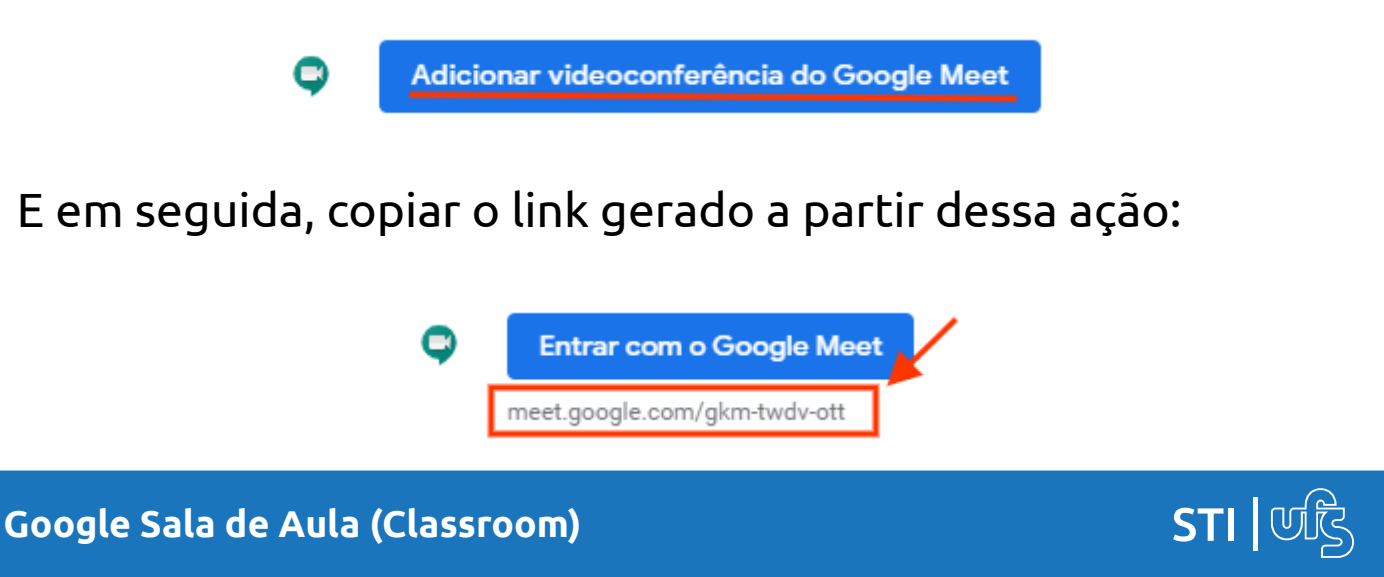

Com o link copiado, o docente deverá retornar à página inicial da turma no Classroom e acessar o menu 'Mural'.

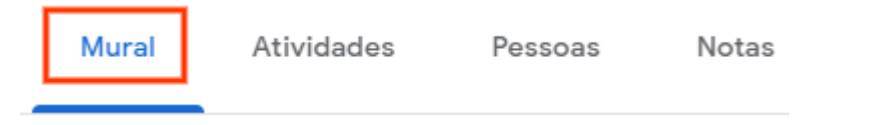

No mural, estará disponível um espaço para postagens:

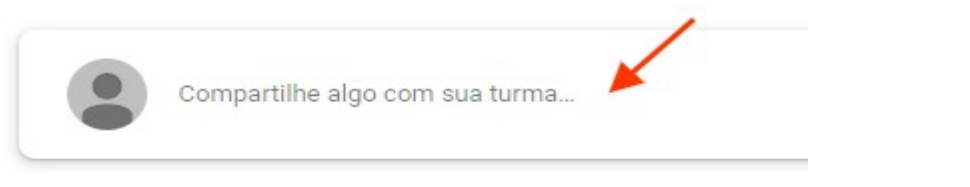

Na postagem, o docente disponibilizará o link de acesso ao Meet para os seus alunos conforme os passos a seguir:

1- Preencher o corpo da postagem com as informações necessárias (ex: número da aula, data) e em seguida selecionar a opção 'Adicionar', como indicado abaixo:

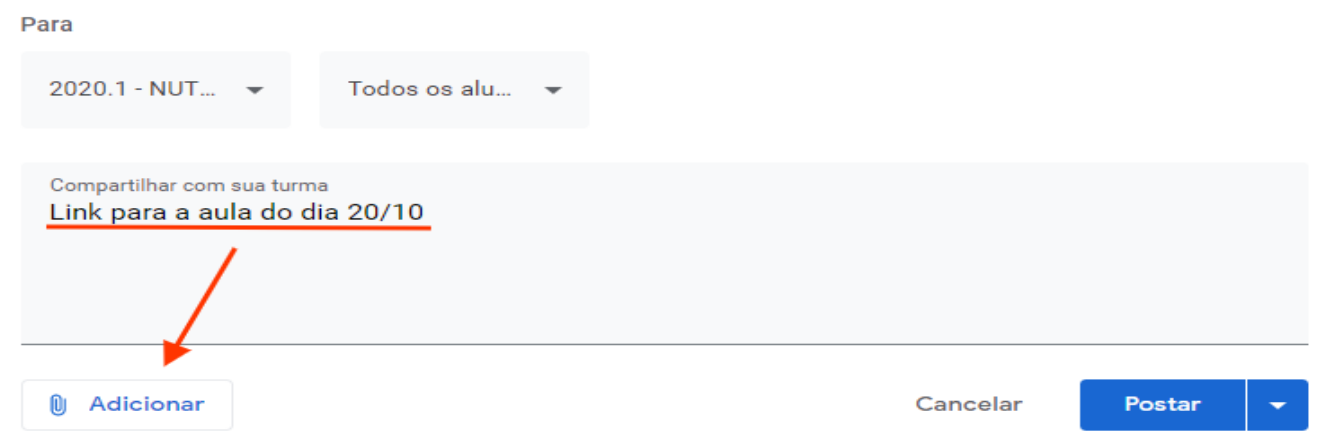

2- Selecionar a opção 'Link', colá-lo, e em seguida postar:

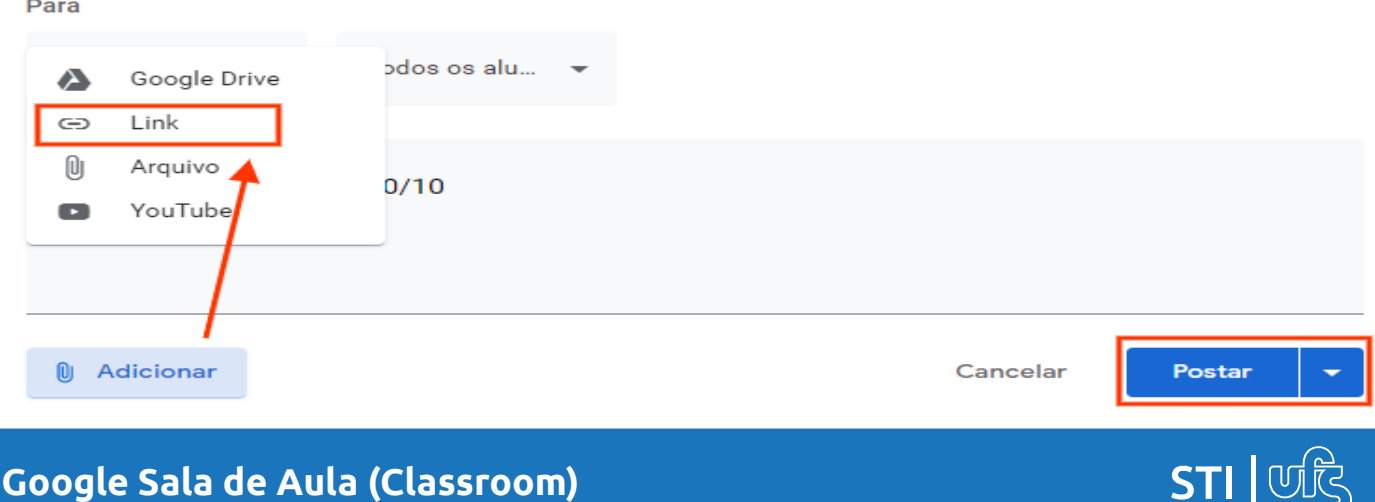

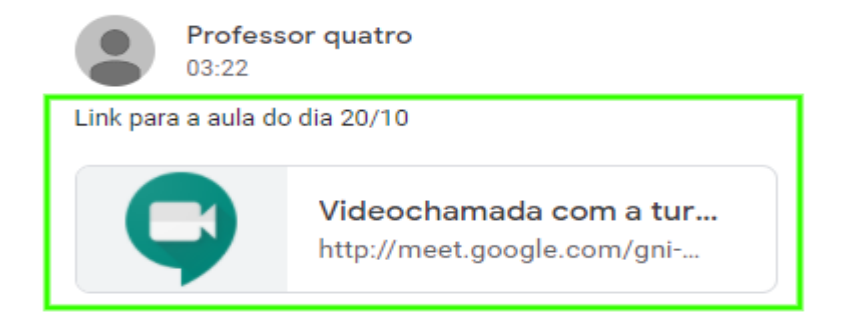

Ao final do período, é importante arquivar as turmas já encerradas no SIGAA, tendo em vista que enquanto esse procedimento não for feito no Google Sala de Aula (Classroom), as turmas não arquivadas ficarão visíveis para os alunos.

Para fazer isso, você deve ir a tela inicial, procurar a turma desejada e clicar no ícone localizado ao lado do nome da turma. Serão exibidas algumas opções, você deve selecionar a opção ARQUIVAR.

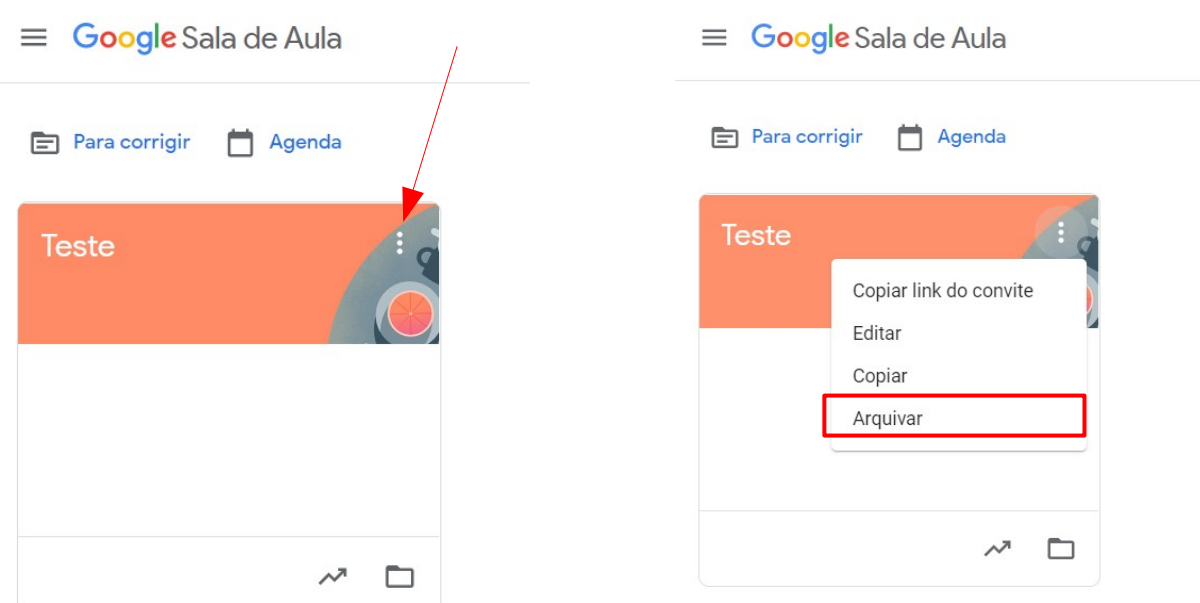

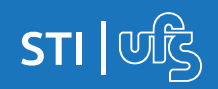

# **SAIBA MAIS**

Para mais informações sobre o Google Sala de Aula (classroom), você pode conferir no vídeo produzido pela PROGRAD:

[https://www.youtube.com/watch?v=E8G-ma\\_c6fU](https://www.youtube.com/watch?v=E8G-ma_c6fU)

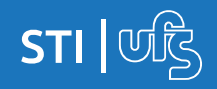